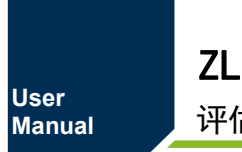

ZLG72128B

评估板使用指南 **UM01010101 1.1.01 Date:2023/10/11**

 $\sim$ 

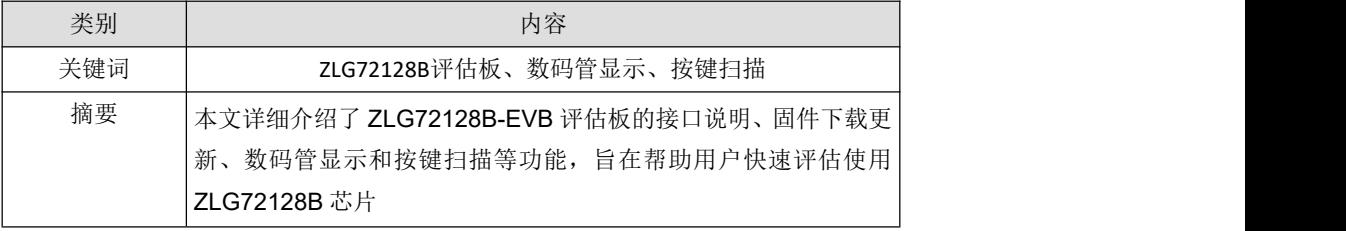

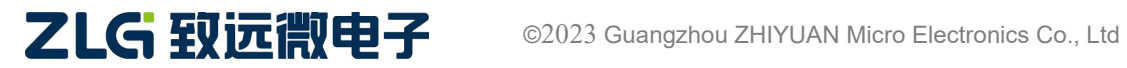

# **ZLG72128B**

评估板使用指南

#### 修订历史

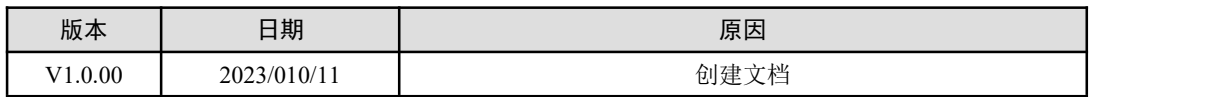

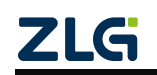

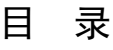

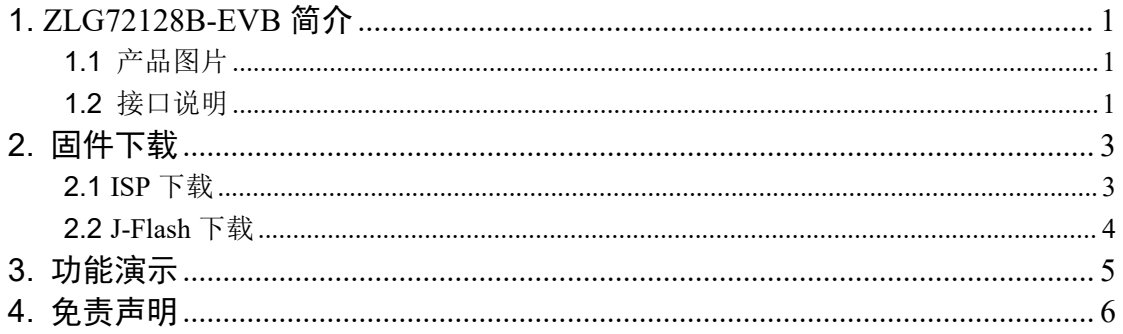

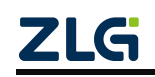

# <span id="page-3-0"></span>**1. ZLG72128B-EVB** 简介

ZLG72128B-EVB 是广州致远微电子有限公司基于自主芯片 ZLG72128B(数码管显示 驱动和按键扫描驱动)设计的一套演示评估板,旨在展示 ZLG72128B 的各项功能,以便 客户评估使用。该芯片外围硬件电路设计简单,操作方便,可轻松驱动 12 位数码管和管理 32 只按键,目前已广泛应用于控制面板和仪器仪表显示等。该评估板上使用 NXP 的 LPC824 单片机控制 ZLG72128B 实现的演示功能如下:

- > 32 只按键的键值识别
- > 各按键的连击计数管理
- ▶ 12 只数码管的段寻址显示
- > 12 只数码管的下载译码显示
- > 12 只数码管的左移和右移控制显示
- ▶ 12 只数码管的循环左移和右移控制显示
- ▶ 12 只数码管的显示位数设置
- ▶ 12 只数码管的闪烁显示控制
- <span id="page-3-1"></span>▶ 12 只数码管的消隐控制

### **1.1** 产品图片

如图 1 所示是 ZLG72128B-EVB 评估板的实物图。

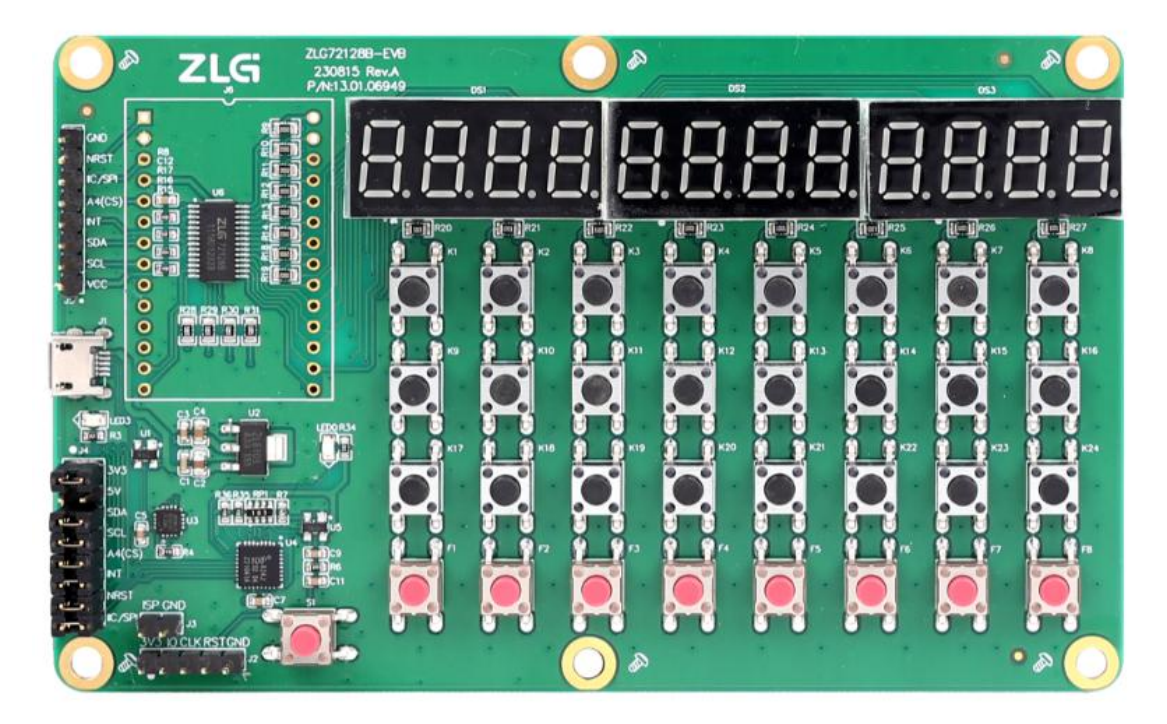

图 1.1 ZLG72128B-EVB 实物图

### <span id="page-3-2"></span>**1.2** 接口说明

如图 1.2 所示是 ZLG72128B-EVB 板上的接口说明。板子供电采用 Micro USB 5V 接口 供电,同时此接口已连接板子上的 USB 转 TTL 串口芯片 (XR21V1410)可直接接入电脑

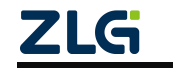

实现供电和串口通信; ZLG72128B 通信控制接口可以用逻辑分析仪或示波器观察数据; 也 可以使用外部控制器连接控制,不过此时需要断开板子上的 MCU 与 ZLG72128B 的通信 控制线。详情可参考 ZLG72128B-EVB 评估板的原理图。

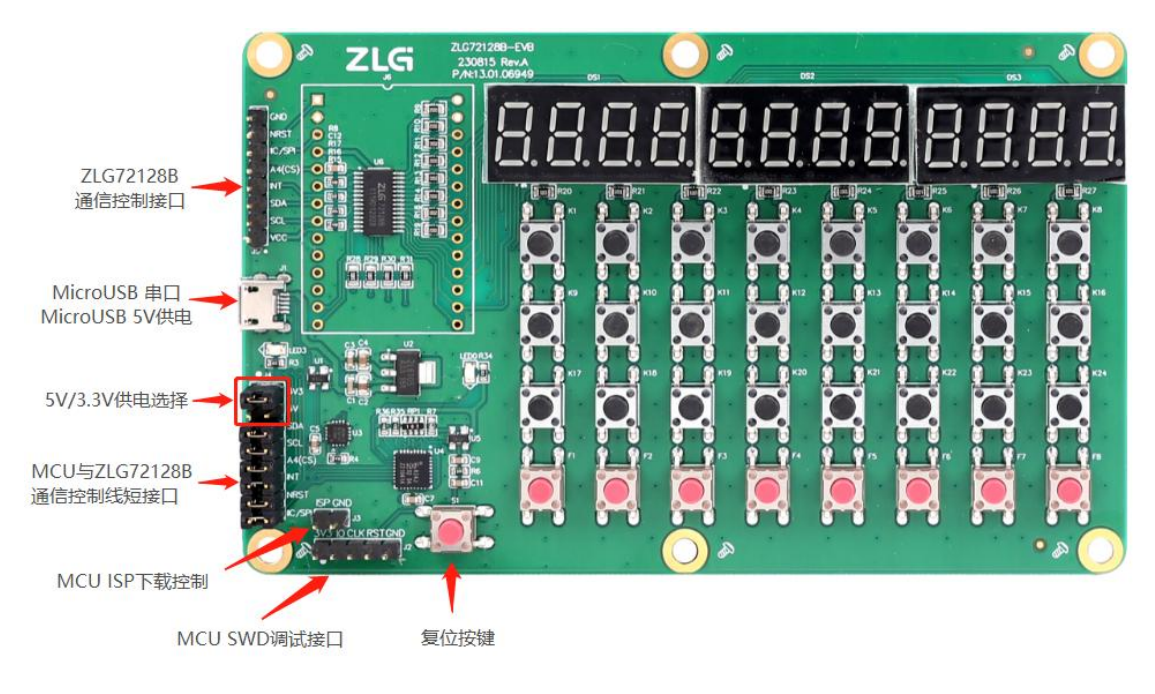

图 1.2 接口说明

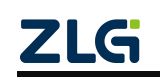

### <span id="page-5-0"></span>**2.** 固件下载

ZLG72128B-EVB 评估板上使用 LPC824 芯片做主控驱动 ZLG72128B 芯片。LPC824 主控的固件可以使用 ISP 下载或 J-Flash 下载, 选择其中一种方式即可成功烧写固件。

#### <span id="page-5-1"></span>**2.1 ISP** 下载

首先用跳线帽短接板子上的 ISP 下载控制接口,然后用 Micro USB 线将板子连接至电 脑 USB 端口,若以前装过 XR21V1410 的串口驱动则在电脑的设备管理器中将会看到一个 新 的串口, 如图 2.1 所示。若出现感叹后则需要安装一下该串口驱动。

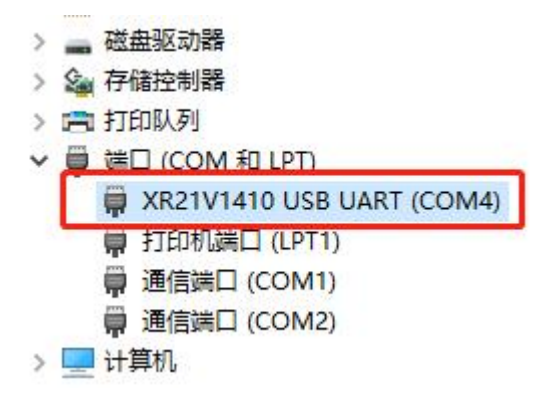

图 2.1 串口端口

待串口正确识别到后,打开 FlashMagic.exe 软件进行 ISP 下载固件, 如图 2.2 所示正 确 选择芯片型号、串口端口号、波特率和需要烧写的固件路径后,点击 Start 即可。待界 面右 下角的进度条走完即烧写完毕。之后断开短接在板子上 ISP 下载控制接口的跳线帽, 再重新上电即可。

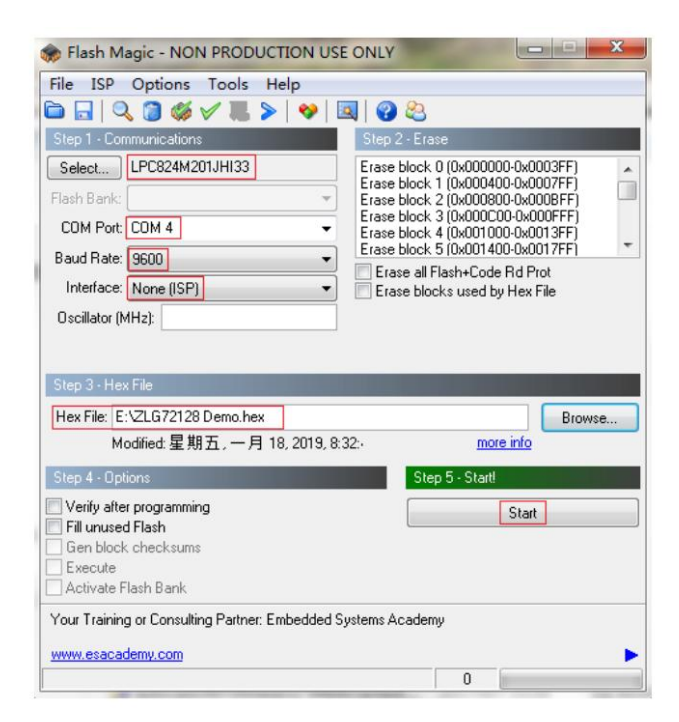

图 2.2 ISP 烧写固件

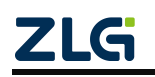

### <span id="page-6-0"></span>**2.2 J-Flash** 下载

首先用 Micro USB 线将板子供电,然后用 JLink 连接到板子的 SWD 调试接口,检查电 脑端的设备管理器 JLink 是否被正确识别到如图 2.3 所示,若出现感叹号则需要安装一下 JLink 驱动。

|  |  | 通用串行总线控制器                                        |  |
|--|--|--------------------------------------------------|--|
|  |  | Generic USB Hub                                  |  |
|  |  | Generic USB Hub                                  |  |
|  |  | Intel(R) 8 Series/C220 Series USB EHCI #1 - 8C26 |  |
|  |  | Intel(R) 8 Series/C220 Series USB EHCI #2 - 8C2D |  |
|  |  | Intel(R) USB 3.0 可扩展主机控制器 - 1.0 (Microsoft)      |  |
|  |  | J-Link driver                                    |  |
|  |  | <b>USB Composite Device</b>                      |  |
|  |  | <b>USB Composite Device</b>                      |  |
|  |  | <b>USB Composite Device</b>                      |  |
|  |  | <b>USB Root Hub</b>                              |  |
|  |  | <b>USB Root Hub</b>                              |  |
|  |  | USB 根集线器(USB 3.0)                                |  |

图 2.3 J-Link 设备

待 JLink 正确识别到后, 打开 J-Flash 软件进行下载固件, 如图 2.4 所示新建工程, 正 确选择芯片型号、调试接口为 SWD、速率默认为 4000KHz。点击 OK 后将所烧写的固件拖 入 J-Flash 软件界面中按下快捷键 F7 即可完成下载, 下载完成后重新上电即可运行。

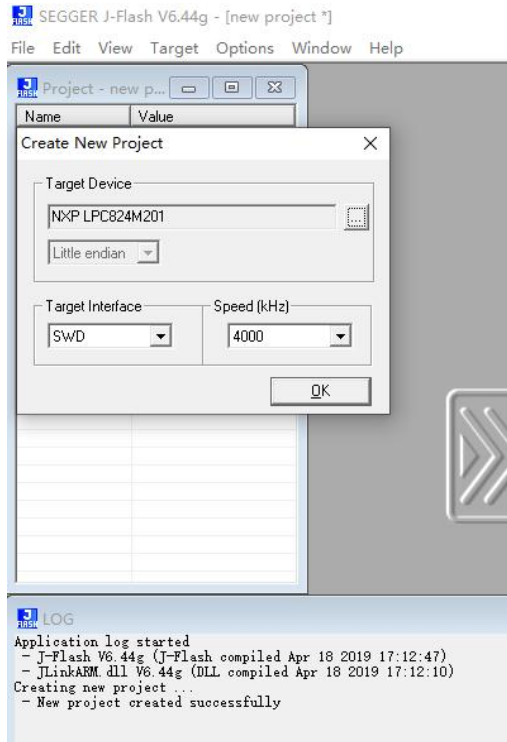

图 2.4 J-Flash 烧写固件

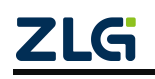

## <span id="page-7-0"></span>**3.** 功能演示

上电运行前需要保证 MCU 与 ZLG72128B 的通信控制短接处的跳线帽插入,5V/3.3V 跳 线帽选择一个即可,ISP 下载控制接口保证未短接。接下来通过 Micro USB 供电即可正常 运行。运行一开始会依次演示数码管的各显示功能,待显示演示完毕后,按下按键会显示被 按下按键的键值。

ZLG72128B-EVB 评估板可以演示 ZLG72128B 芯片全部功能。主要包括 12 位数码管闪 烁、位消隐、段点亮、段熄灭、左移、右移和功能按键、连击按键功能,板子上电后进行数 码管显示功能,详见图 3.1 所示;同时进行数码管按键扫描,检测到按键后中断显示将键 值显示在数码管上面, DS1 显示功能按键值, DS2 显示连击按键值, DS3 显示普通按键值, 详见图 3.2 所示。

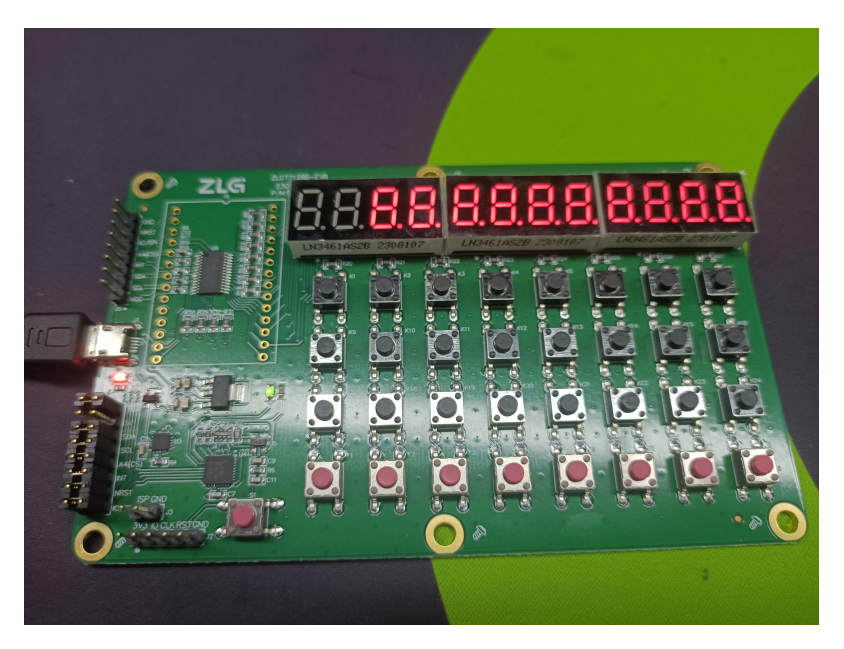

图 3.1 数码管扫描演示

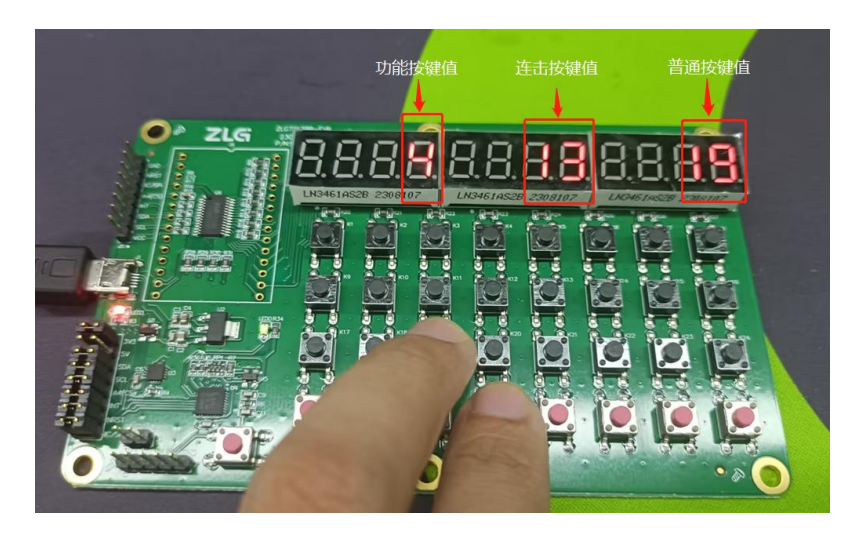

图 3.2 按键演示

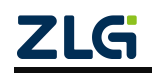

# <span id="page-8-0"></span>**4.** 免责声明

本着为用户提供更好服务的原则,广州致远微电子有限公司(下称"致远微电子")在 本手册中将尽可能地为用户呈现详实、准确的产品信息。但介于本手册的内容具有一定的时 效性,致远微电子不能完全保证该文档在任何时段的时效性与适用性。致远微电子有权在没 有通知的情况下对本手册上的内容进行更新,恕不另行通知。为了得到最新版本的信息,请 尊敬的用户定时访问立功科技官方网站或者与致远微电子工作人员联系。感谢您的包容与支 持!

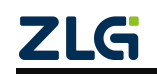

# 诚信共赢,客户为先,专业专注,只做第一

广州致远微电子有限公司 网络 网络

更多详情请访问 欢迎拨打全国服务热线 <mark>:建于</mark>必须投意 **ww.zlgmcu.com**

**400-888-2705**

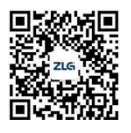